スマホからの Facebook 登録手順

ここでは、スマホのアプリで登録をする手順について解説して行きます。

スマホもしくは PC どちらかで登録をすれば、もう一方でも同じアカウントで利 用できますのでご安心ください!

スマホ画面にある Facebook のアイコンをタップすると

「Facebook 利用規約とデータに関するポリシー」というタイトルの注意書きが 出てくることがありますので、「次へ」をタップします。

すると、

「Facebook をアップデート」というタイトルのメッセージが出てくることがあ りますので、「アップデート」をタップします。

「アップデート中」のメッセージが出てアップデート作業が始まります。しば らくするとアップデートが完了します。

まだ Facebook に登録されていない場合は下記のような画面が出ます。

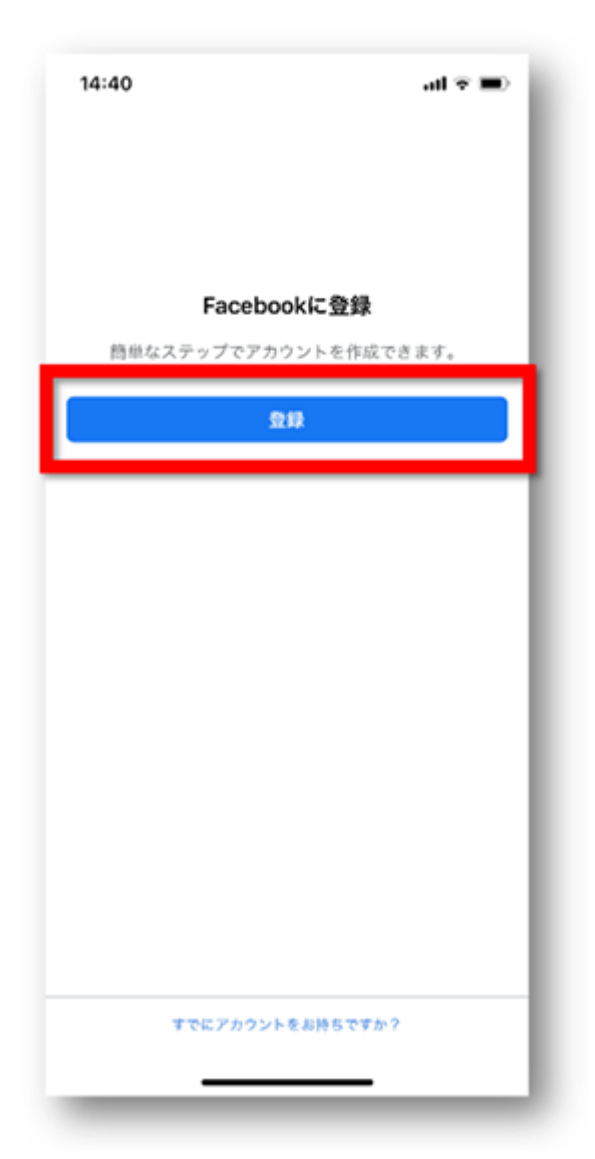

『登録』をタップしましょう。

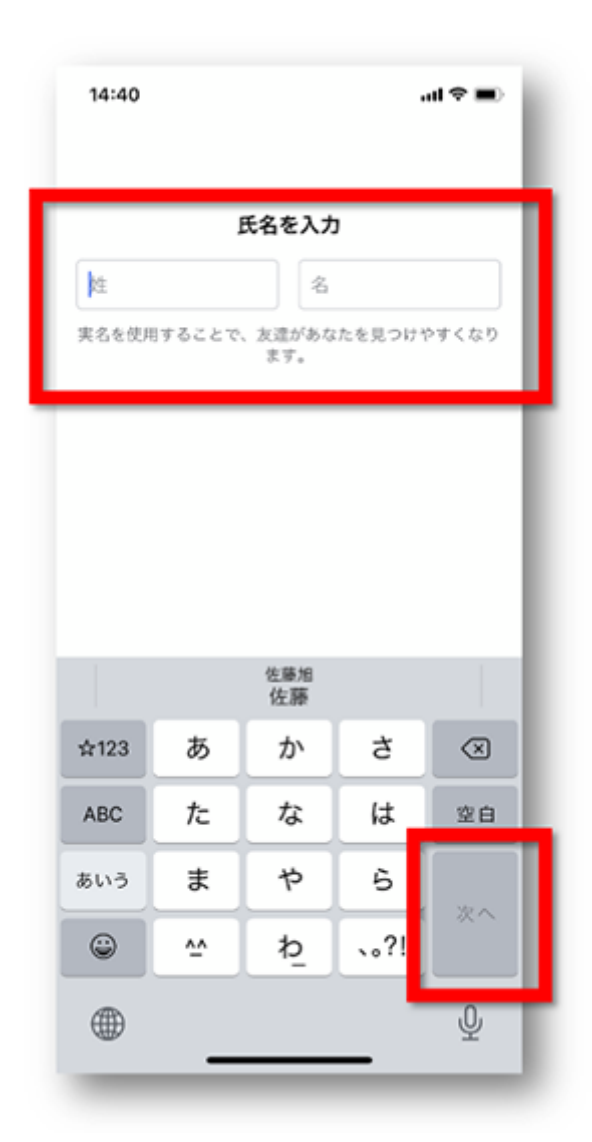

次に氏名を入力します。

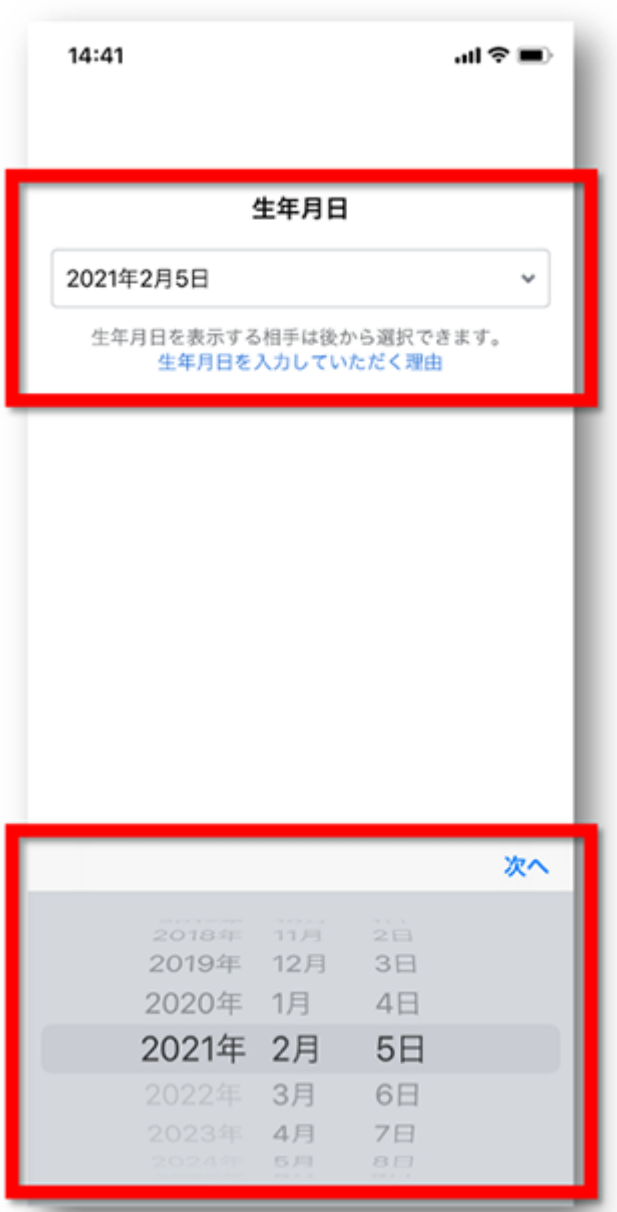

次に生年月日を設定します。 画面下で年・月・日を設定できます。 終わったら『次へ』をタップしましょう。

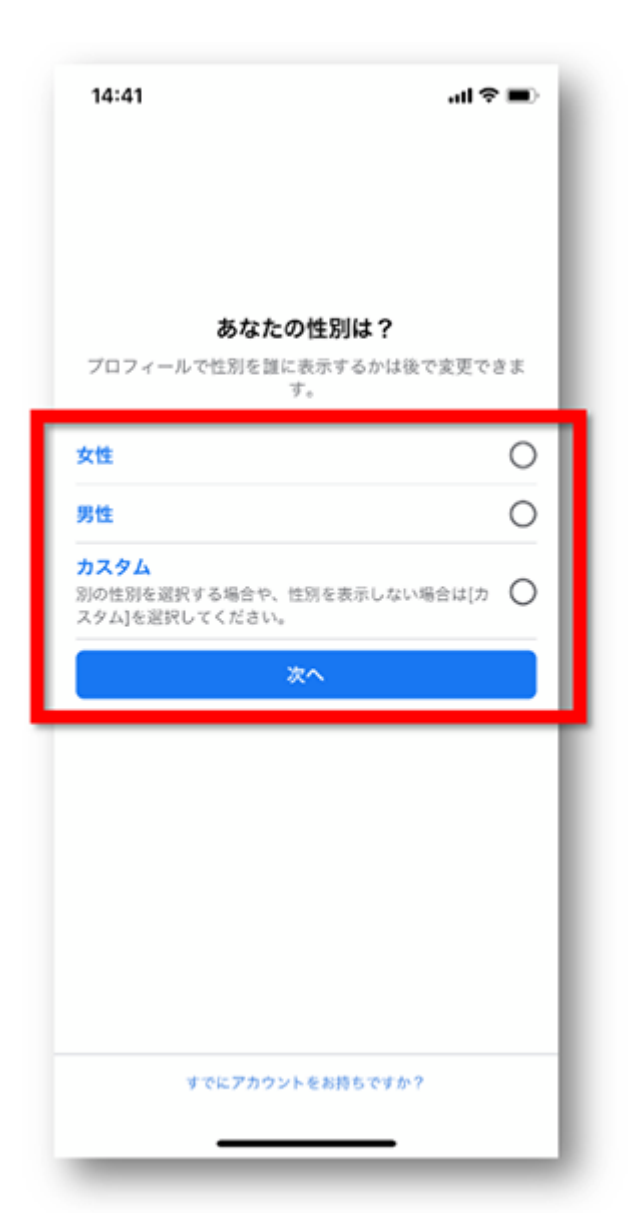

次に性別を指定します。

決定後、『次へ』をタップします。

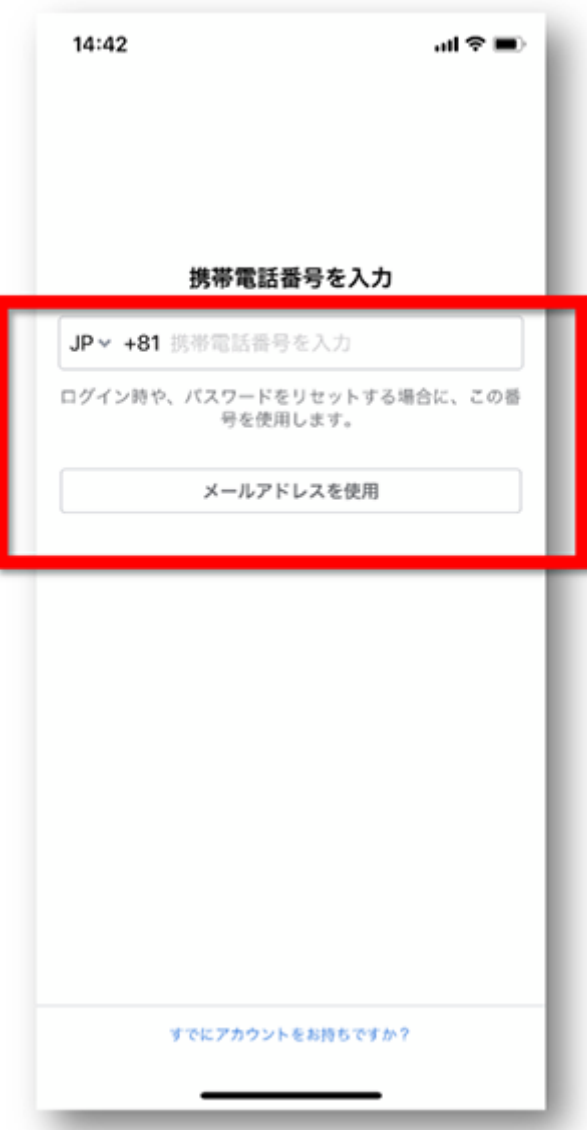

次にログイン時やパスワードリセットの時などに使う連絡先を設定します。 電話番号

メールアドレス

どちらでも登録ができます。

尚、いずれの場合も認証コードを取得する際にメール受信が必要ですので、架 空のものではなく実際に使えるものを入力しましょう。

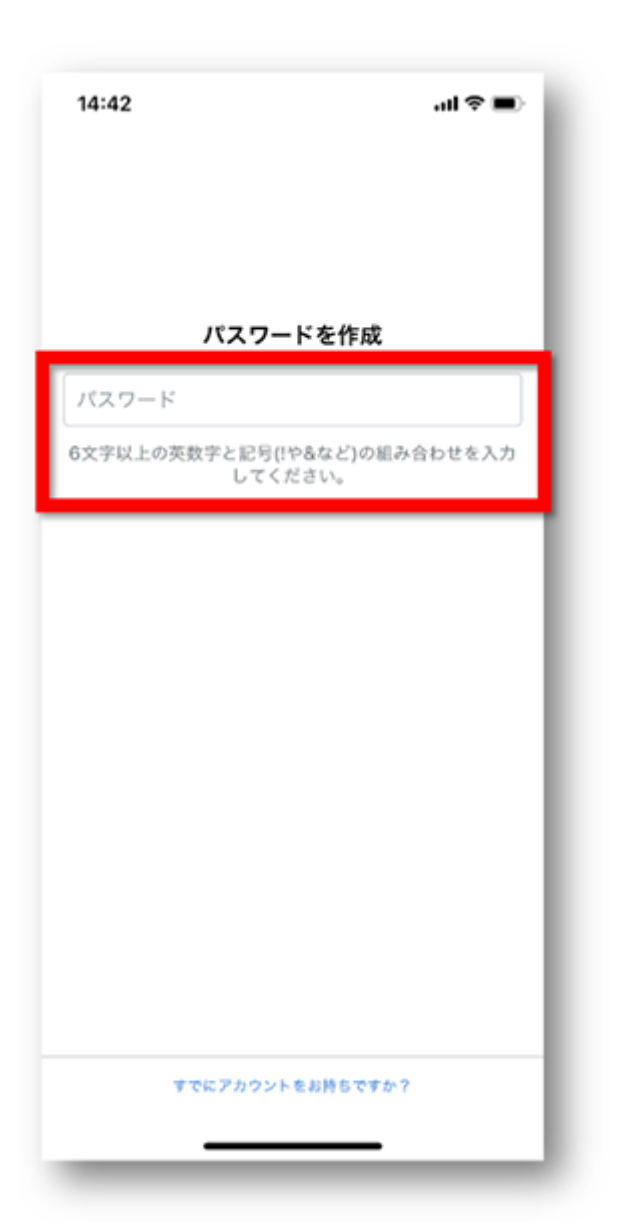

次に、ログイン時に利用するパスワードを作成します。

パスワードは後から変えることができます。

その際は、この1つ前で登録した電話番号もしくはメールアドレスを使います。

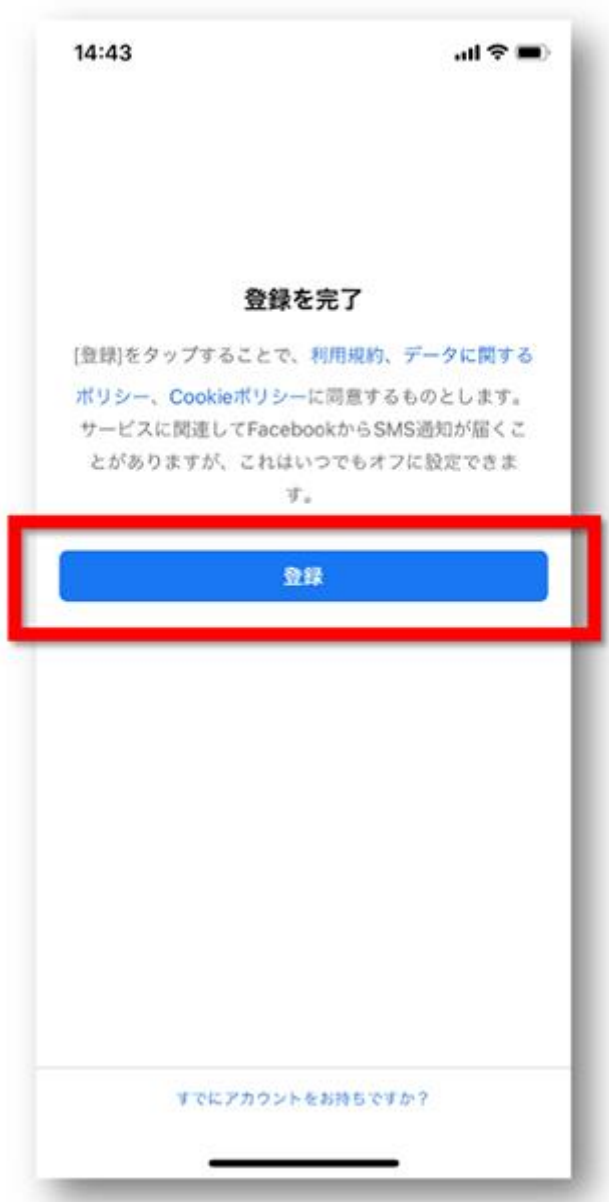

ここまで来ればあと少しです!

利用規約などを確認し、『登録』ボタンをタップしましょう。

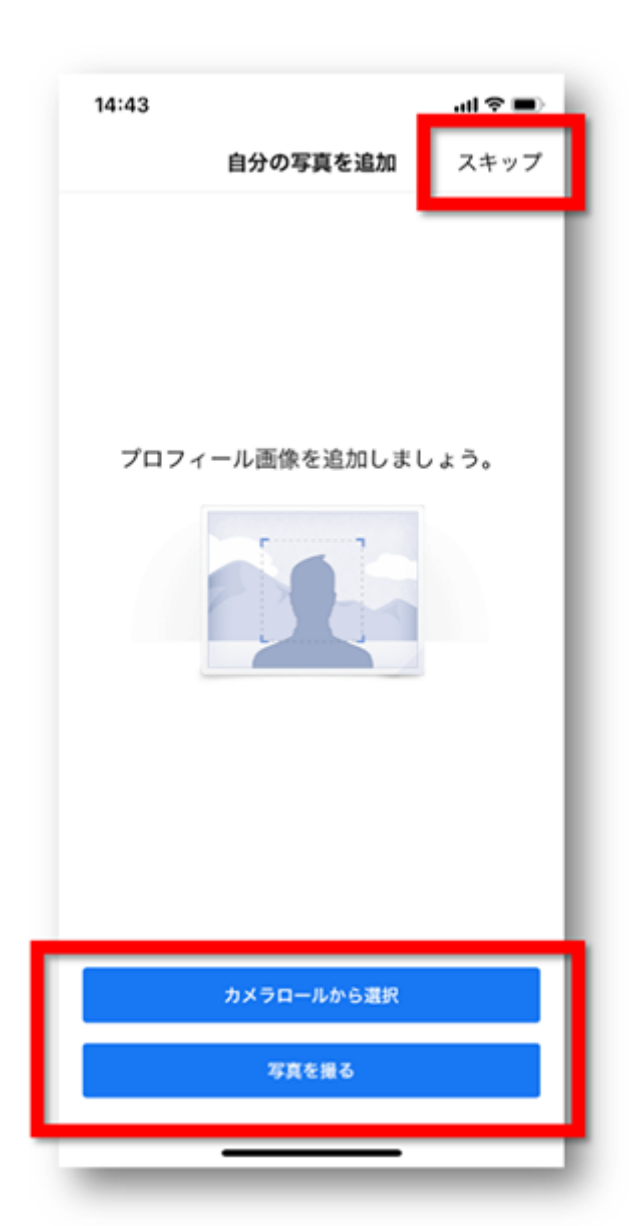

次にプロフィール写真の追加画面になります。

この設定は後からできるので、今回は『スキップ』をタップします。

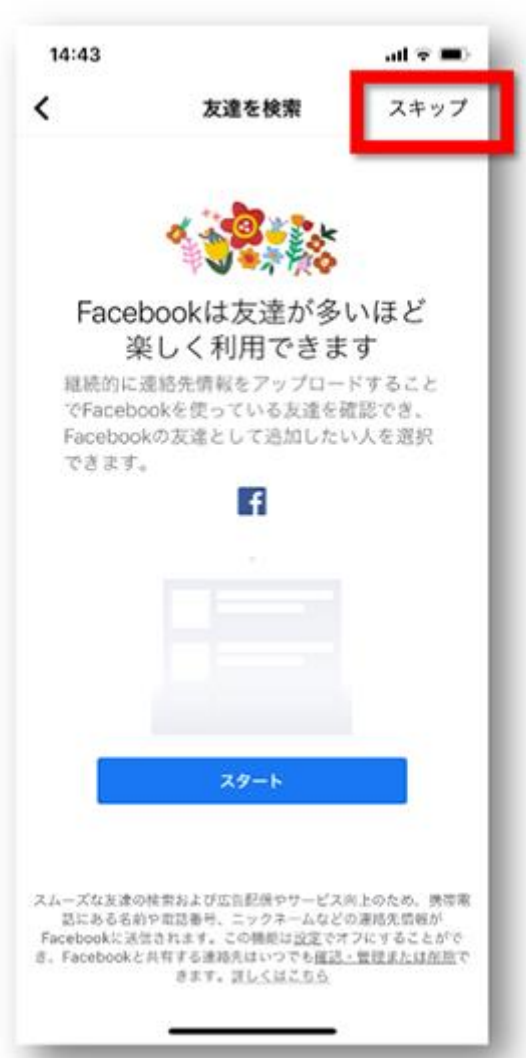

次に、既に Facebook を利用している友達を検索する画面が表示されます。

『スタート』をタップすると、登録されているメールアドレスや電話番号から 検索されます。

これも後からできますので、ここでは『スキップ』をタップします。

スマホアプリ版の認証について

ここまで進めると、いよいよ利用開始となりますが、その前に認証作業が必要 になります。

認証に関する画面が表示されたら、認証コードを入力して終わらせましょう。 なお、認証コードの確認方法は、登録した内容により変わります。

電話番号で登録した場合:ショートメールでコードが送られてきます。 メールアドレスで登録した場合:メールアドレス宛にコードが記載されたメー ルが送られてきます。

これで完了です。

PC からの Facebook 登録手順

ここでは、PC のブラウザ版で登録をする手順について解説して行きます。

スマホもしくは **PC** どちらかで登録をすれば、もう一方でも同じアカウントで利 用できますのでご安心ください!

アカウントの登録

まずは、Facebook の登録を行う為に公式ページにアクセスします。

⇒[https://www.Facebook.com/](https://www.facebook.com/)

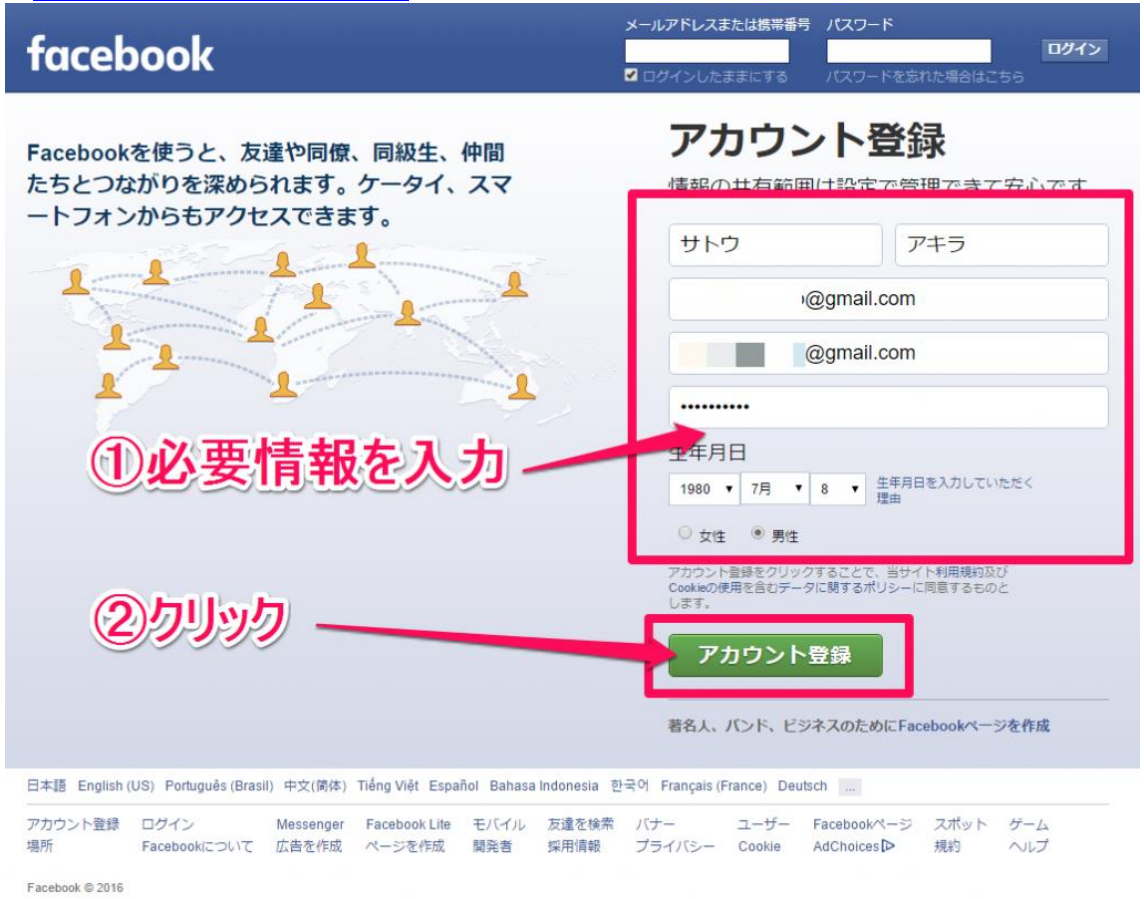

この様な画面が表示されます。

この画面では、アカウント登録ページにあなたの『姓・名』や『メールアドレ

ス』等もれなく入力してください。

入力が出来たら『アカウント登録』をクリックしましょう。

名前の変更は、60 日に 1 回行うことができます。

後で名前を変更したい!と言う場合は覚えておくと便利ですよ!

⇒Facebook [ヘルプセンターより](https://www.facebook.com/help/173909489329079)

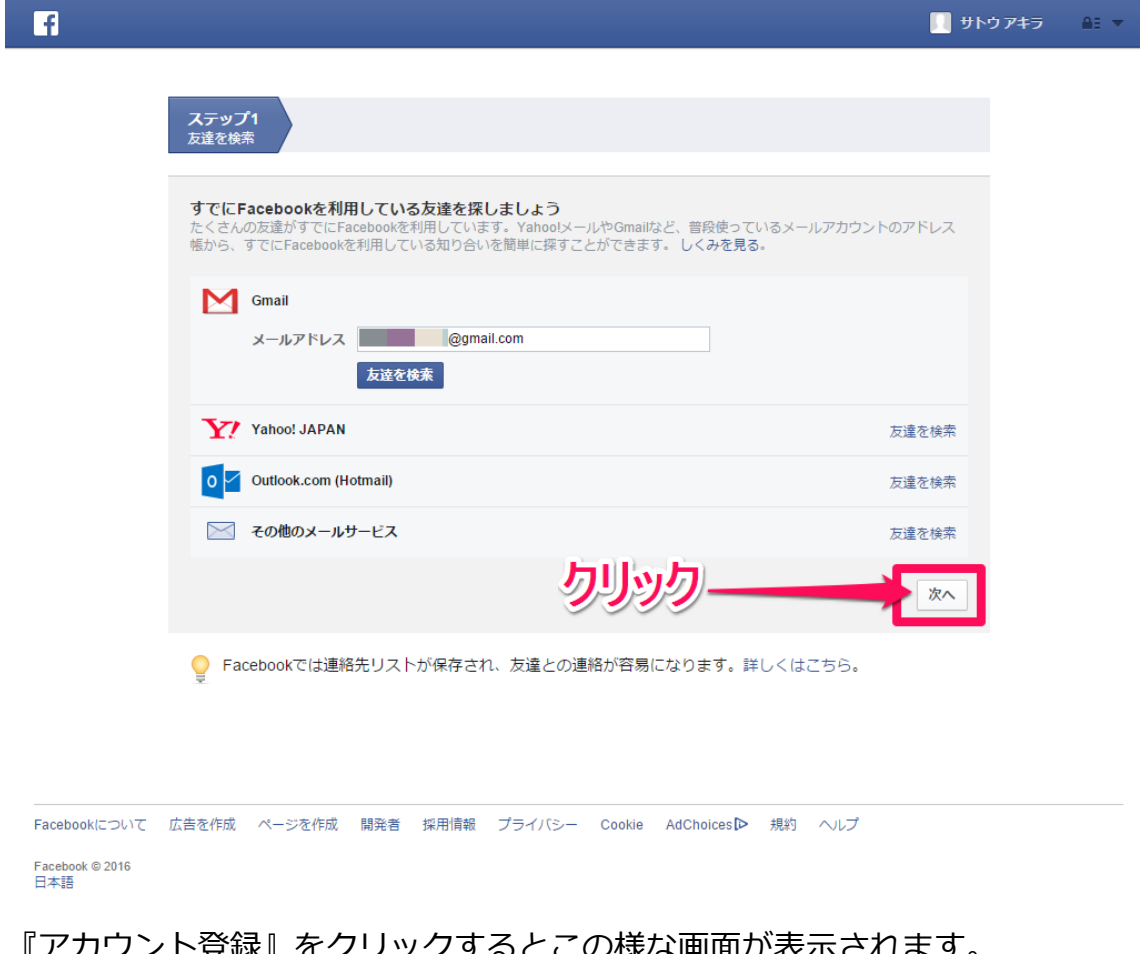

『アカウント登録』をクリックするとこの様な画面が表示されます。 お友達の検索は後からでもできますのでここはいったん飛ばします。 『次へ』をクリックしてください。

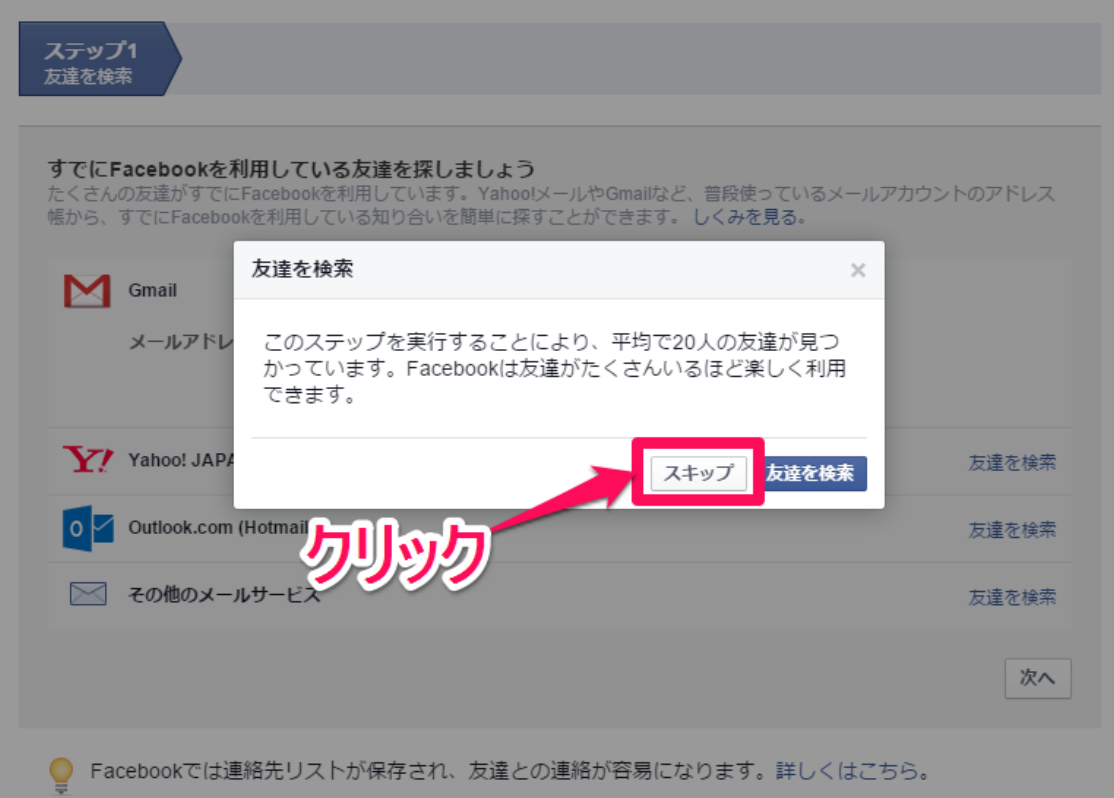

この様な画面が表示されますので、『スキップ』をクリックしてください。

Gmail アドレスでの登録で進めた場合、ステップ 2 と 3 を飛ばすことができる ので簡単です。

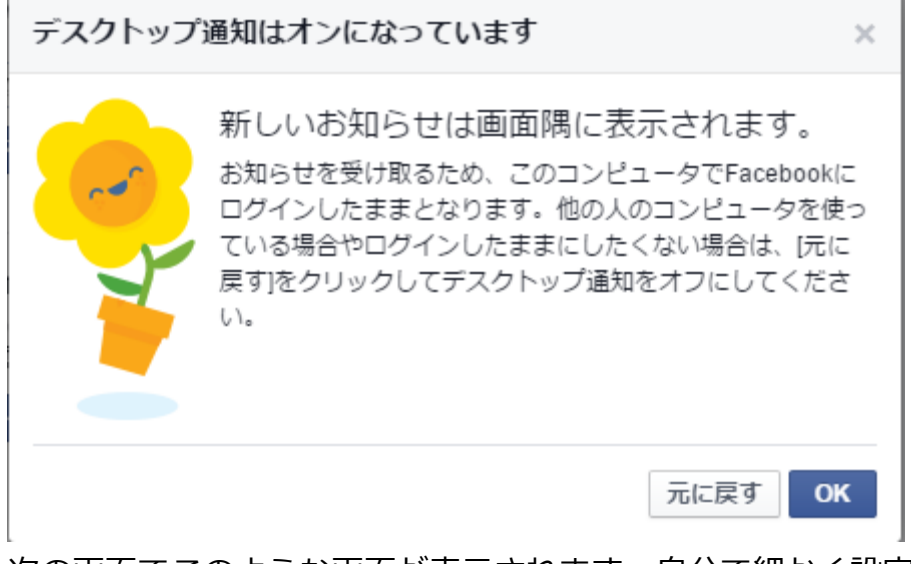

次の画面でこのような画面が表示されます。自分で細かく設定したい場合は一 旦『元に戻す』をクリックしておくと無難です。

\*細かい設定は後からできるので安心してください。

## アカウントの認証

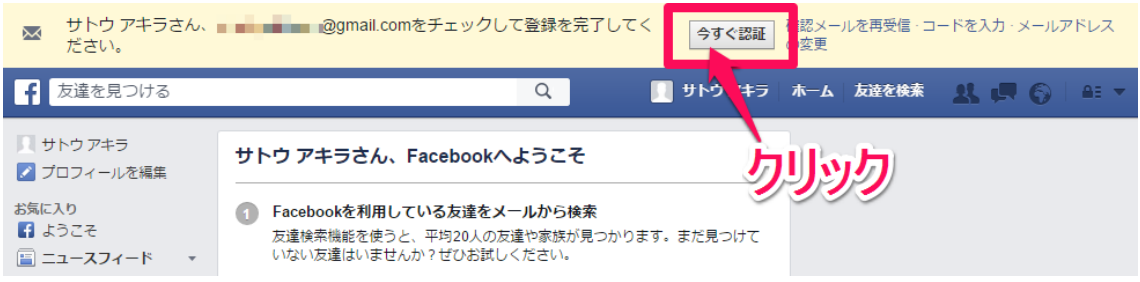

## 次に、アカウントの認証を行います。

画面上にこのような表示がありますので『今すぐ認証』をクリックしてくださ

い。

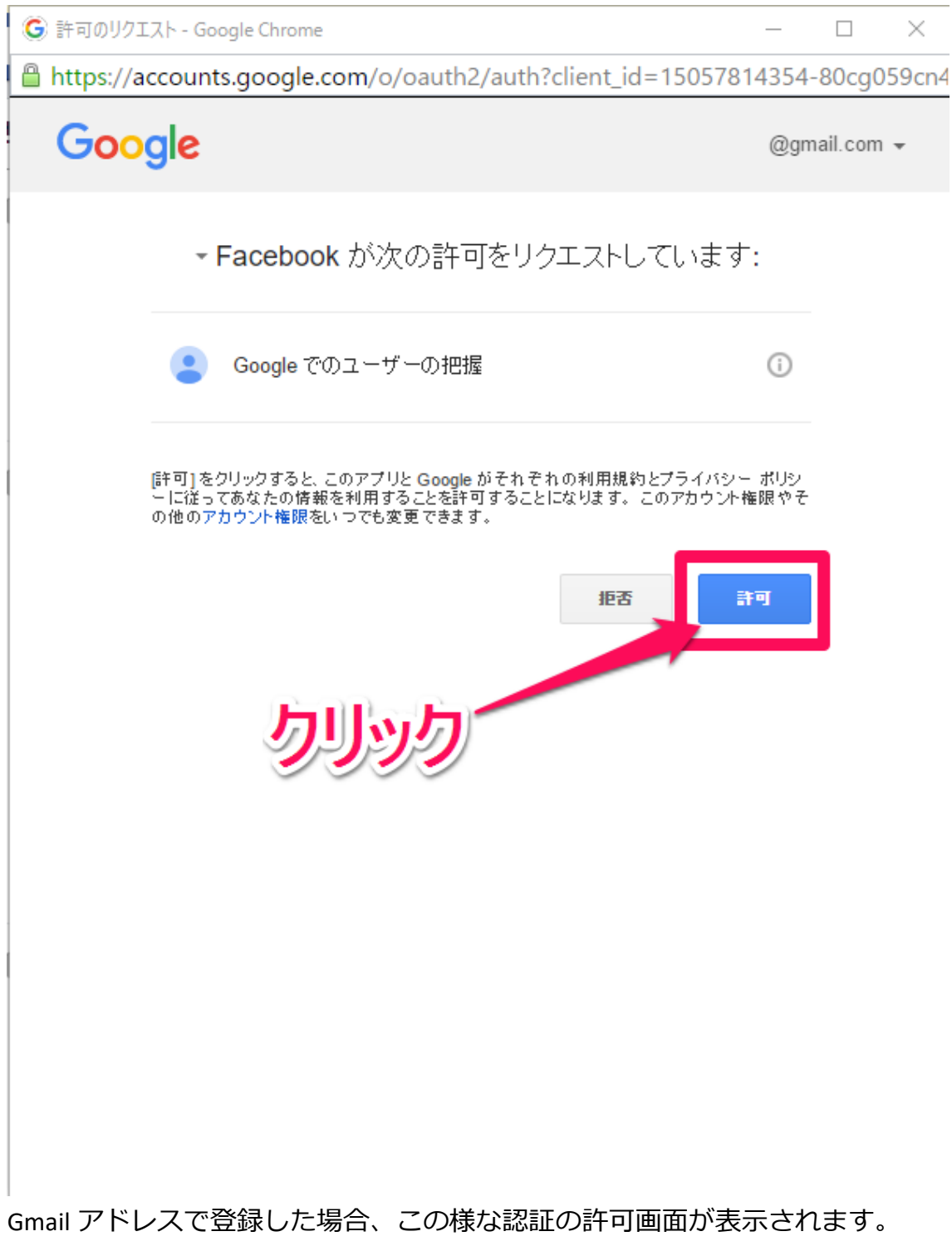

『許可』をクリックしてください。

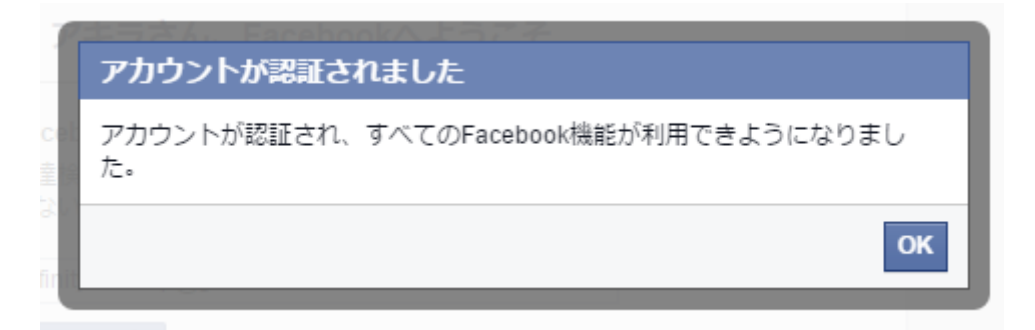

無事に認証されると、この様が画面が表示されます。

もしも認証がうまくいかない時の対処法

もし認証がうまくいかない場合は、このようなメールが登録メールアドレス宛 に届いているのでこちらからも認証ができます。

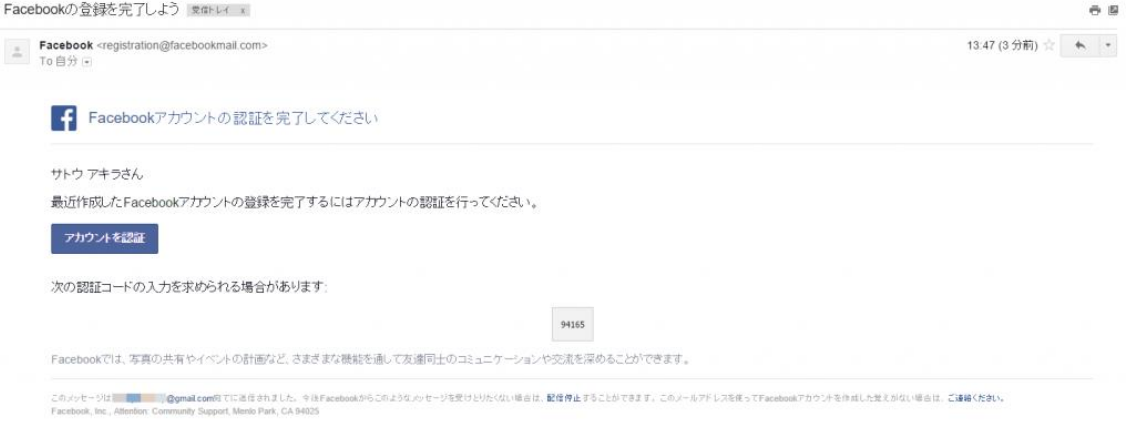

無事に認証ができると、このような画面が表示されます。

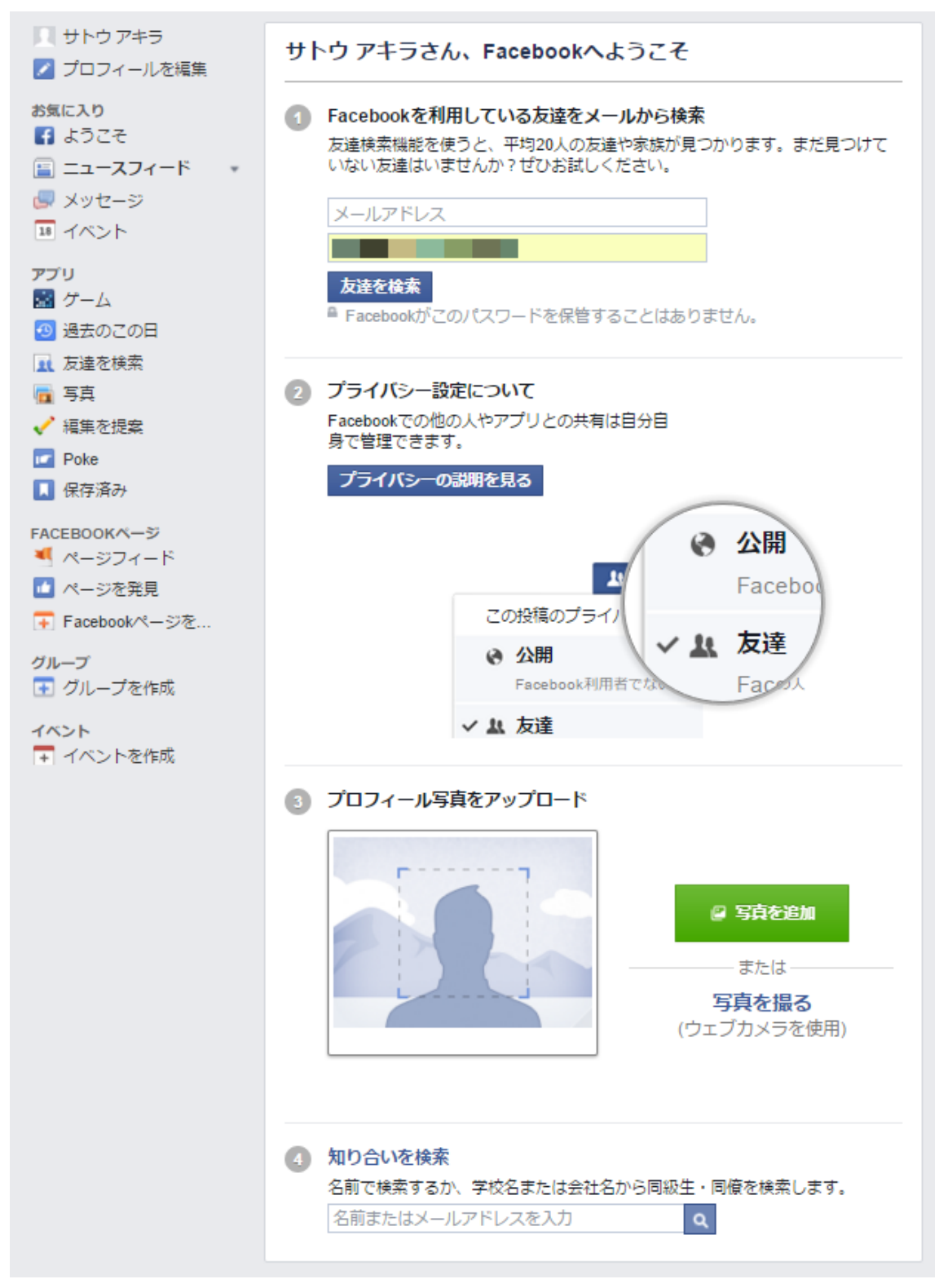

登録したメールアドレス宛にもこの様に通知が届きます。

Facebook - フェイスブックへようこそ! まいい x

**Facebook** <registration@facebookmail.com><br>To  $\hat{\mathbf{\Theta}}$  = 13:54 (6分前) ☆ ★ →  $\left| \right|$  Facebook アカウントが作成されました! Facebookを使って、今まで以上に簡単に友達と情報を交換したり、交流したりしましょう。 Facebookをさらに活用するための3つの方法をご紹介します。 ◎、友達を検索<br>- 願事なツールを使って、Facebookを利用している知り合いを見つけることができます。 ■■ プロフィール写真をアップロードする<br>- ブロフィールに情報を追加して、友達があなたを見つけられるようにします。 ■ ブロフィールを編集する<br>■ 興味のあること 連絡先情報、所聞している団体などを記入します。  $79 +$ 

 $\Theta$   $\bar{\Xi}$ 

このメッセージは New Monateomをてに適度されました。今後Facebookからこのようなメッセージを受けたりたくない場合は、配信停止することができます。<br>Facebook, Inc., Alternion: Community Support, Menio Park, CA 94025